*WI FI & APP MANUAL*

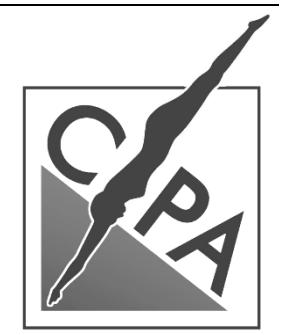

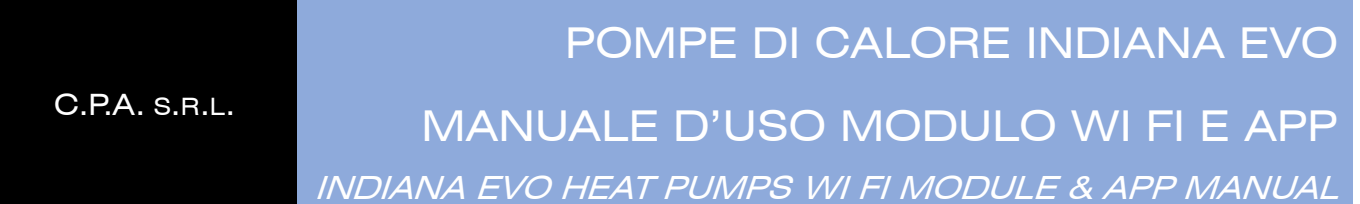

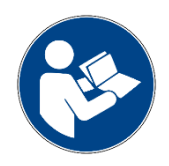

DA LEGGERE CON ATTENZIONE E CONSERVARE PER RIFERIMENTO FUTURO *READ CAREFULLY AND KEEP FOR FUTURE REFERENCE*

## **SOMMARIO** *INDEX*

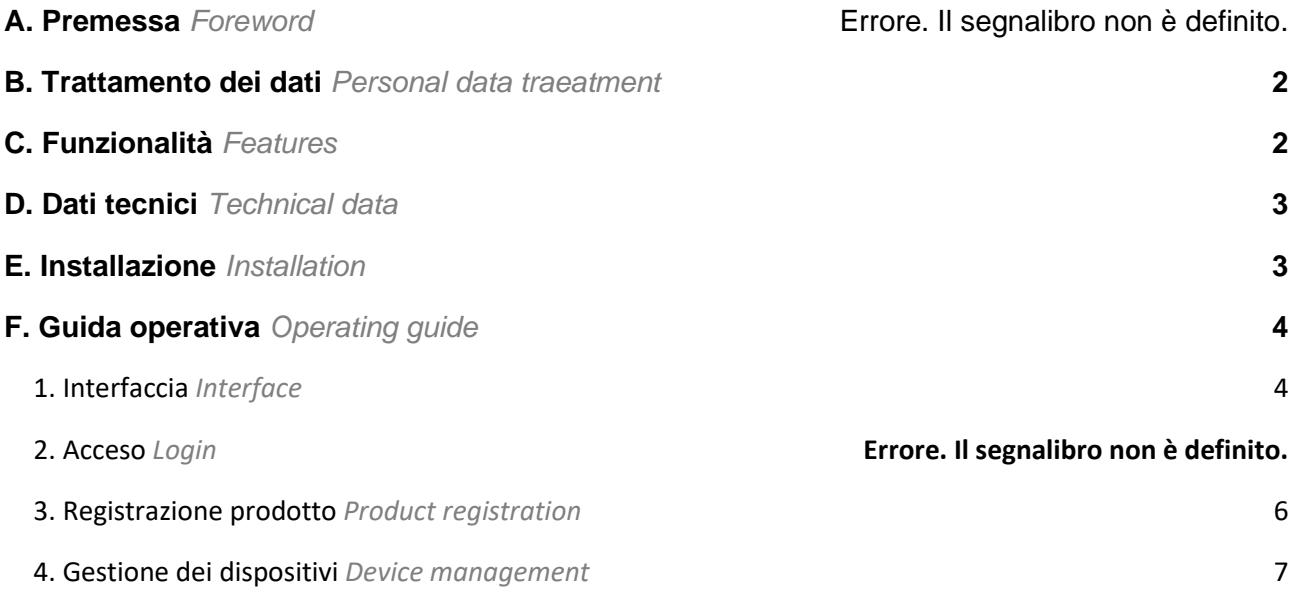

# <span id="page-1-0"></span>**A. Trattamento dei dati**

#### Personal data treatment

Prendiamo molto sul serio la tua privacy e promettiamo di informarti su come utilizziamo i dati. Richiederemo l'autorizzazione dell'utente prima di caricare sul cloud i suoi dati personali, come e-mail e indirizzo. Provvederemo in ogni modo a proteggere la sicurezza dei dati.

*We take your privacy very seriously and promise to inform you about how we use your data. We will ask for your permission before uploading your personal data, such as your email and address, to the cloud. We will do our best to protect the security of your data.*

## <span id="page-1-1"></span>**B. Funzionalità**

Features

- ➢ Ricevere il segnale dati dal server cloud e trasmettere al dispositivo principale
- ➢ Ricevere il segnale dati dal dispositivo principale e trasmettere al server cloud
- ➢ Effettuare l'aggiornamento remoto del modulo WI FI MCU tramite server cloud
- ➢ Effettuare l'aggiornamento remoto del dispositivo principale tramite il modulo WI FI MCU
- ➢ *Receive data signal from cloud server and transmit to the main device*
- ➢ *Receive data signal from main device and transmit to cloud server*
- ➢ *Remotely upgrade WI FI MCU module via cloud server*
- <span id="page-1-2"></span>➢ *Remotely upgrade the main device via WI FI MCU module*

# **C. Dati tecnici**

Technical data

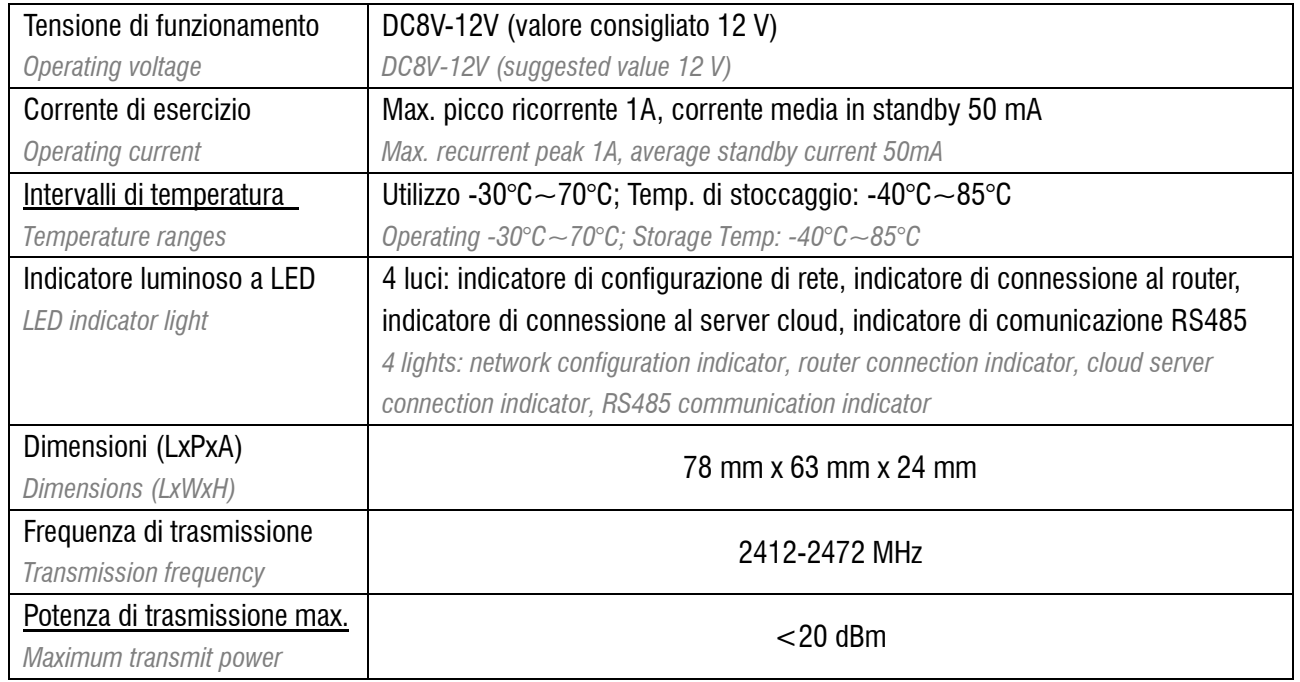

## <span id="page-2-0"></span>**D. Installazione**

Installation

#### **ATTENZIONE - CAUTION**

Il modulo WI FI è dotato di magnate per il posizionamento sulla scocca della pompa di calore: attenzione proteggere il modulo dalla radiazione solare diretta.

*The WI FI module is equipped with magnets for positioning on the body of the heat pump: be careful to protect the module from direct solar radiation.*

#### Per installare l'APP scansionare il seguente QR code o cercare sull'APP Store "**Handy Heat Pump**".

<span id="page-2-1"></span>*To install the APP, scan the following QR code or search for "Handy Heat Pump" on the APP Store*

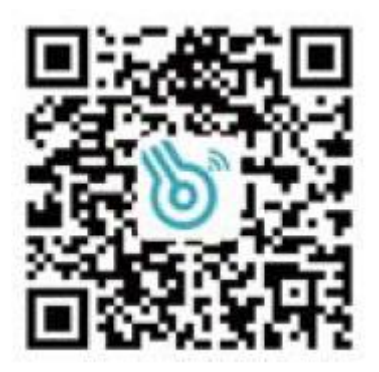

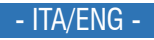

# **E. Guida operativa**

Operating guide

- <span id="page-3-0"></span>**1. Interfaccia Modulo WI FI**
- WI FI module Interface

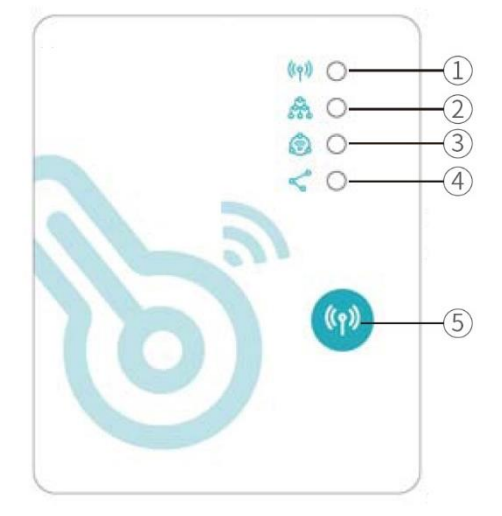

## **Pulsante di configurazione** Pressione breve: disponibile per accedere alla modalità di configurazione del collegamento APP *Configuration button*

*Short Press: Available to enter APP linkage setup mode*

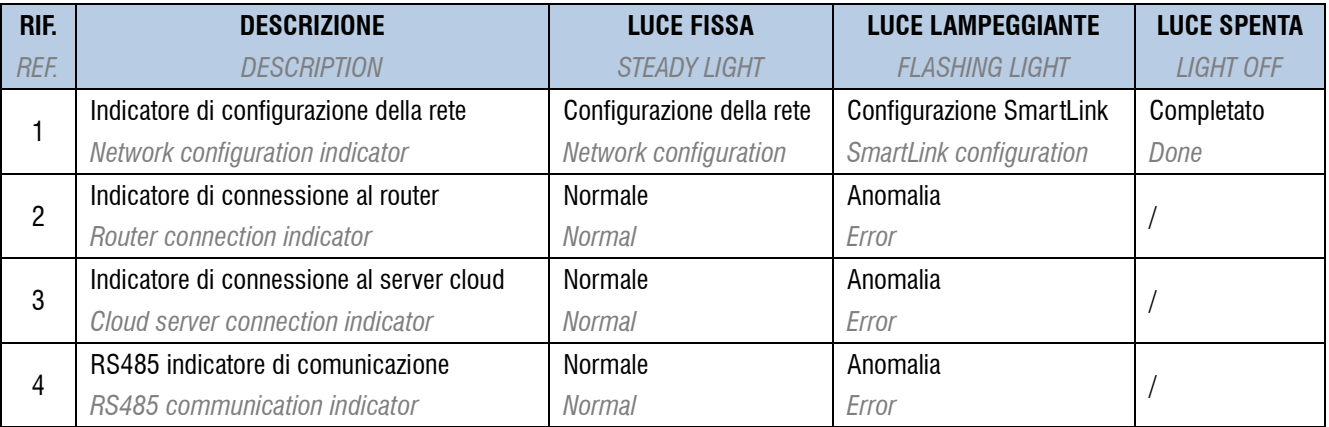

#### **2. Applicazione**

App

#### **ATTENZIONE - CAUTION**

Per le funzioni di accesso e/o registrazione all'applicazione è necessario fornire un indirizzo e-mail ed una password. *For the functions of access and/or registration to the application it is necessary to provide an e-mail address and a password.*

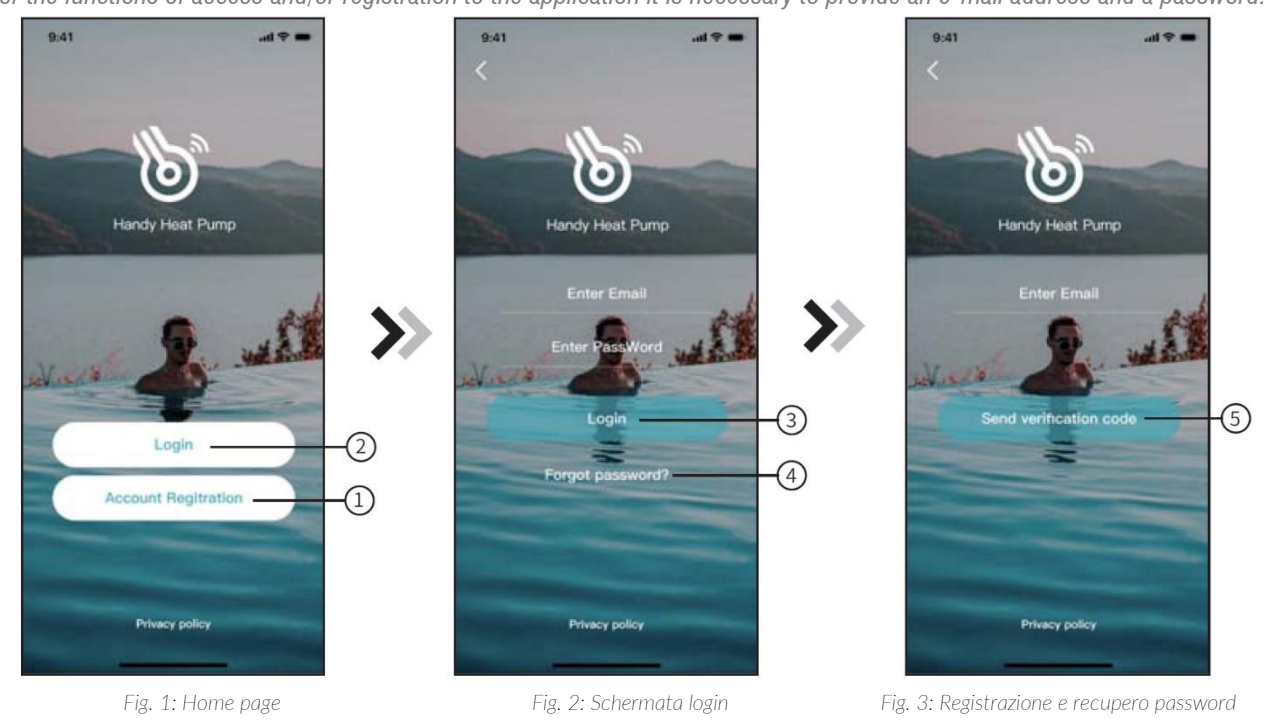

*Registration and password recovery*

#### **Registrazione account**

#### Account registration

- I. Premere (*Fig.1*) sull'home page per passare all'interfaccia di registrazione (Fig.3).
- II. Inserire il proprio indirizzo e-mail e premere  $\circledS$  "Inviare il codice di verifica". Verrà inviata una e-mail con un codice di verifica all'indirizzo indicato.

*login screen*

- III. Inserire sull'APP il codice ricevuto via e-mail per procedere alla registrazione
- IV. Scegliere una password per completare la registrazione.
- *I. Press (Fig.1) on the home page to switch to the registration interface (Fig.3).*
- *II. Enter your e-mail address and press "Send verification code". An email with a verification code will be sent to the address indicated.*
- *III. Enter the code received by e-mail on the APP to proceed with the registration*
- *IV. Choose a password to complete the registration.*

#### **Accesso**

Login

- I. Premere  $\circled{2}$  (Fig.1) sull'home page per passare all'interfaccia di login (Fig.2)
- II. Inserire e-mail e password e premere Login per accedere.
- *I. Press (Fig.1) on the home page to go to the login interface (Fig.2)*
- *II. Enter your email and password and press Login to access.*

#### **Recupero password**

Password recovery

- I. Nel caso l'utente dimentichi la password, premere  $\overline{4}$  (Fig.2) per passare all'interfaccia di recupero password (Fig.3).
- II. Inserire il proprio indirizzo e-mail per ricevere un codice di verifica.
- III. Inserire il codice ricevuto sull'APP e seguire le istruzioni a schermo.
- *I. In case the user forgets the password, press*  $\bigoplus$  *(Fig.2) to switch to the password recovery interface (Fig.3).*
- *II. Enter your email address to receive a verification code.*
- *III. Enter the code received on the APP and follow the instructions on the screen.*

### <span id="page-5-0"></span>**3. Registrazione prodotto**

Product registration

Una volta effettuato il login, viene visualizzata l'interfaccia con i dispositivi registrati sull'account.

*Once logged in, the interface with the devices registered to the account is displayed.*

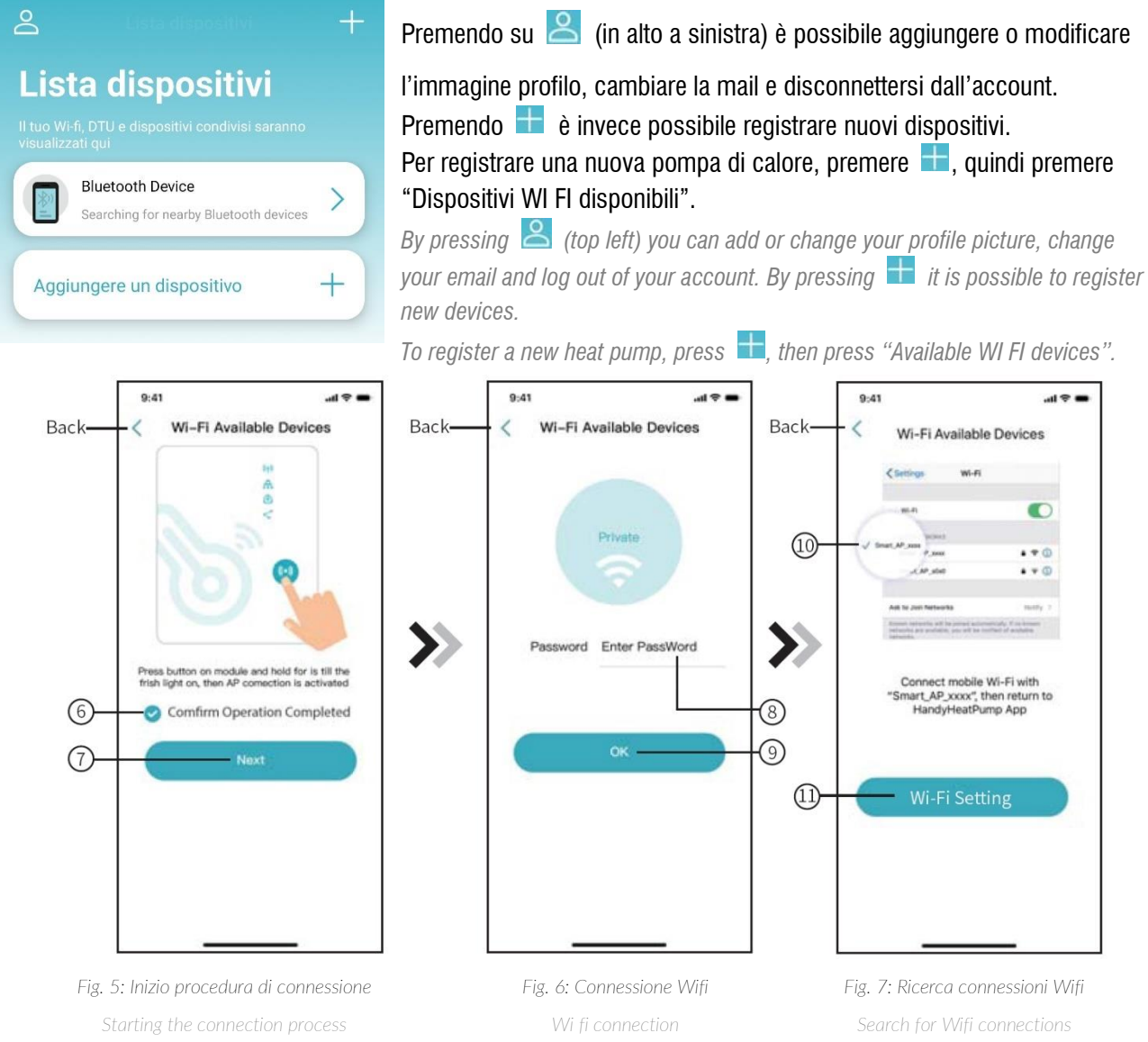

- I. Come suggerito dalla schermata (Fig. 5), tenere premuto il bottone del modulo WI FI per 1 secondo, fino all'accensione del primo led.
- II. Premere "Operazione completata" e "Prossimo".
- III. Inserire la password della rete WI FI attuale, quindi confermare con "Ok".
- *I. As suggested by the screen (Fig. 5), keep the WI FI module button pressed for 1 second, until the first LED lights up.*
- *II. Press "Confirm operation completed" and "Next".*
- *III. Enter the password of the current WI FI network, then confirm with "Ok".*
- A questo punto è necessario connettersi alla rete WI FI generata dalla pompa.
	- I. Premere su "Impostazioni WI FI" e connettere lo smartphone alla rete "Smart AP \*\*\*"
	- II. Ritornare sull'APP Handy Heat Pump per confermare.

*At this point it is necessary to connect to the WI FI network generated by the pump.* 

- *I. Press on "WIFI settings" and connect the smartphone to the "Smart\_AP\_\*\*\*" network*
- *II. Return to the Handy Heat Pump APP to confirm.*

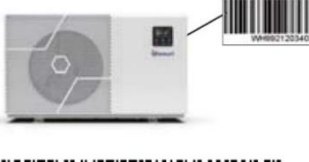

- Sarà necessario ora scansionare il codice a barre presente sulla pompa.
	- I.Se richiesto, abilitare l'utilizzo della fotocamera in APP
	- II.Scansionare il codice a barre contrassegnato da WH presente sul modulo WI FI della pompa di calore.
- <span id="page-6-0"></span>II. Confermare il codice inserito: la pompa di calore sarà correttamente registrata sull'APP.

*You will now need to scan the barcode on the pump.*

- *I. If required, enable the use of the camera in the APP*
- *II. Scan the barcode marked by WH on the WI FI module of the heat pump*
- *III. Confirm the code: the heat pump will be correctly registered on the APP.*

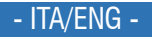

#### **4. Gestione dei dispositivi**

Device management

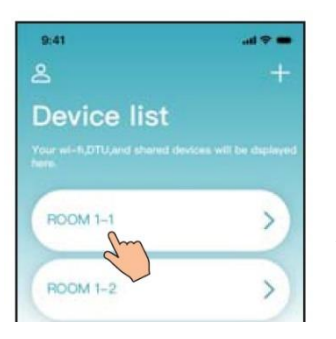

I dispositivi registrati sull'APP vengono mostrati nella "Lista dispositivi" sull'home page dell'APP. Premere sulla pompa di calore per accedere alla schermata di gestione.

*The devices registered on the APP are shown in the "Device List" on the APP home page. Press on the heat pump to access the management screen.*

 $\circledcirc$ 

 $^{(1)}$ 

48°C

**PAS** 

03:00  $03:00$ <br> $00:00 - 06:00$ 

48°C

Outlet Temp

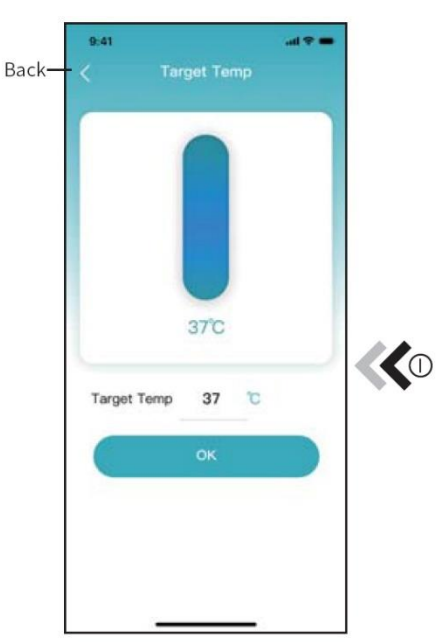

*Fig. 10: Impostazione temperatura target Target temperature setting*

*Fig. 11: Interfaccia principale di gestione Management main interface*

MON

 $\frac{1}{2}$  28.8%

16°C

**Inlet Temp** 

 $\bullet$ dx

 $\triangle$ 

Device share  $\rightarrow$ Device Unbound  $\rightarrow$  $\overline{\phantom{1}}$ About  $\widehat{(\Lambda)}$ dx **A** 

Temperature unit

Parameter settings

...

 $\overline{\phantom{1}}$ 

 $\rightarrow$ 

*Fig. 12: Impostazioni aggiuntive Additional settings*

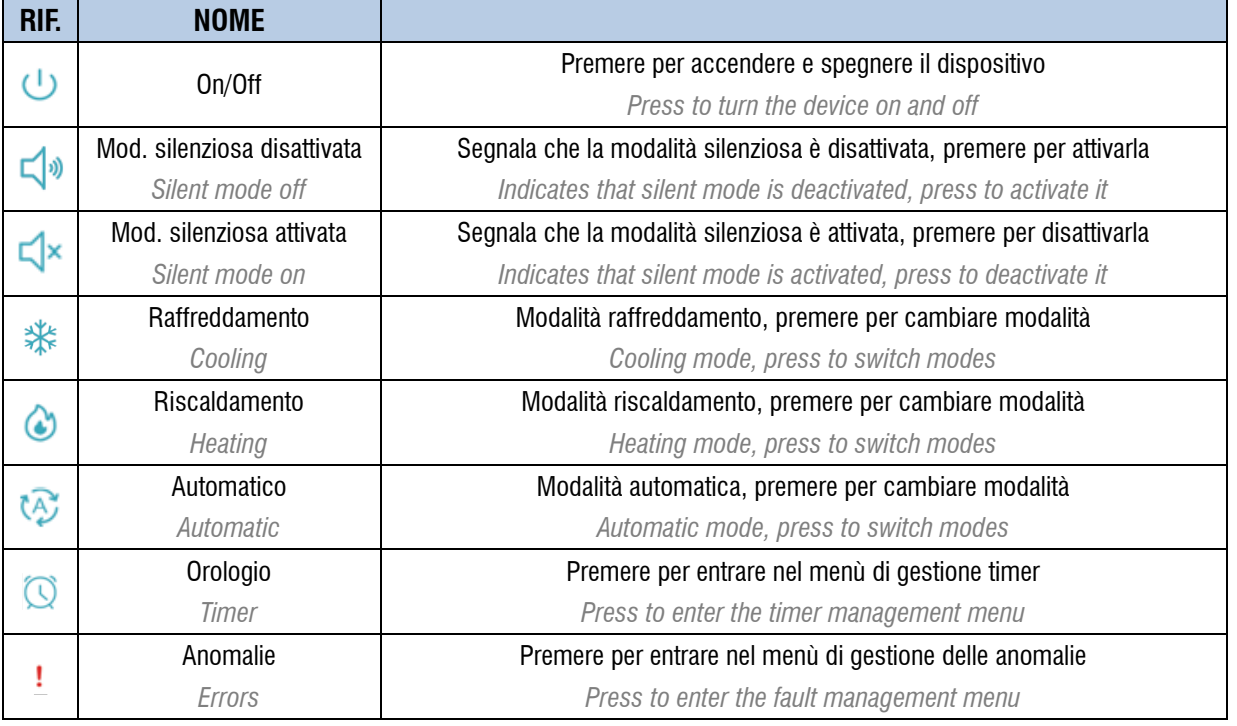

www.cpa-piscine.it pag. 8 / 9 Ver. 00

#### MANUALE D'USO WI FI & APP INDIANA EVO UNITALE D'USO WI FI & APP INDIANA EVO

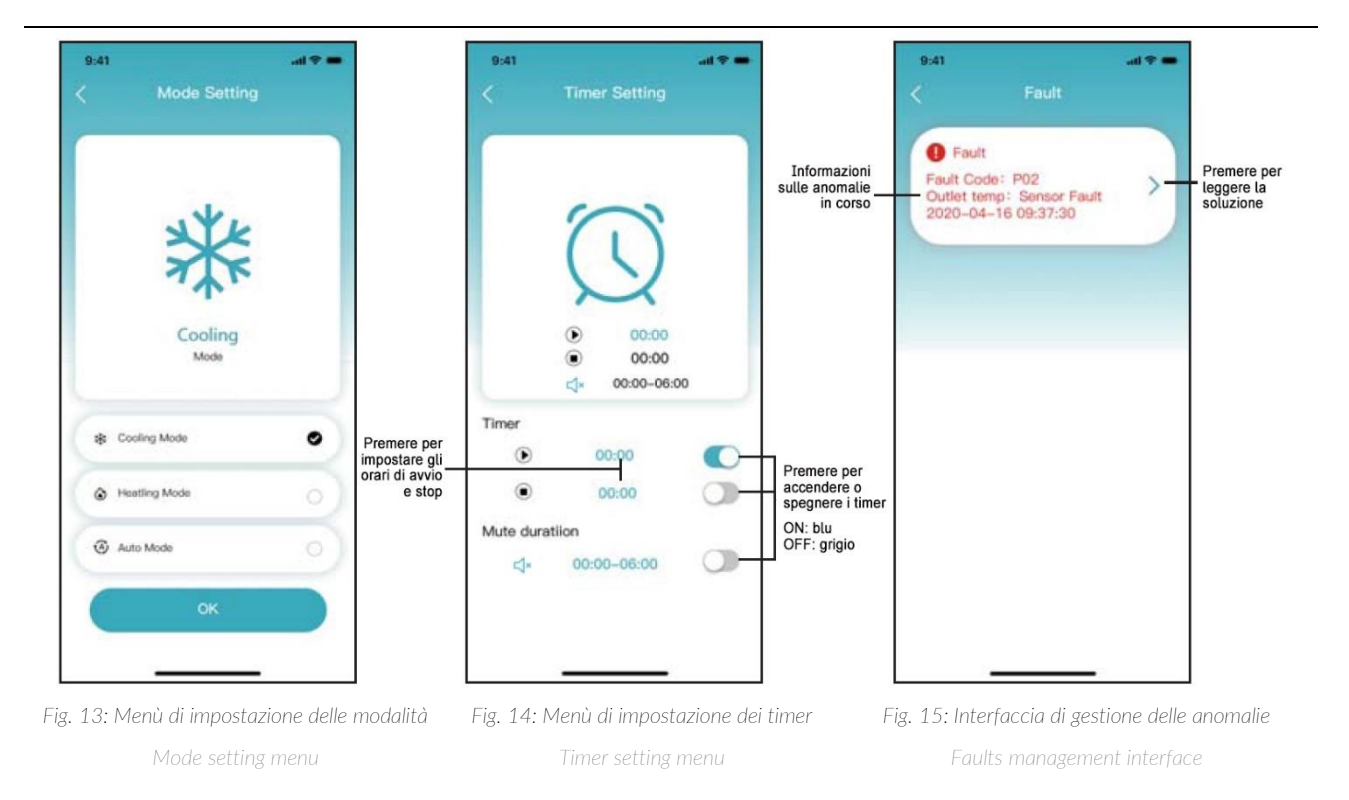

**Note**

▪ Le informazioni contenute nel presente documento possono variare a discrezione del redigente, senza preavviso, contestualmente alle modifiche del prodotto in oggetto al presente documento: sarà onere del cliente all'atto dell'ordine verificare la persistente corrispondenza del prodotto alla scheda informativa.

▪ Eventuali schemi tecnici riprodotti nel presente documento hanno valenza puramente informativa e non sono validi ai fini normativi

■ The information contained in this document may vary at the discretion of the editor, without notice, together with changes to the product referred to in this document: it will be the customer's

responsibility to verify the persistent correspondence of the product to the information sheet when ordering.

■ Any technical diagrams reproduced in this document have a purely informative value and are not valid for regulatory purposes